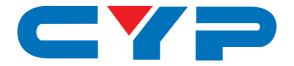

# **CDPW-K1UD** 16-Button Wall Plate Control Keypad

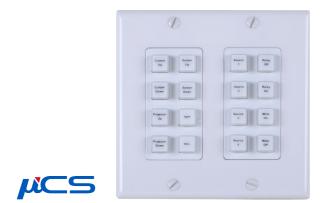

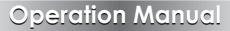

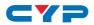

### DISCLAIMERS

The information in this manual has been carefully checked and is believed to be accurate. Cypress Technology assumes no responsibility for any infringements of patents or other rights of third parties which may result from its use.

Cypress Technology assumes no responsibility for any inaccuracies that may be contained in this document. Cypress also makes no commitment to update or to keep current the information contained in this document.

Cypress Technology reserves the right to make improvements to this document and/or product at any time and without notice.

## **COPYRIGHT NOTICE**

No part of this document may be reproduced, transmitted, transcribed, stored in a retrieval system, or any of its part translated into any language or computer file, in any form or by any means electronic, mechanical, magnetic, optical, chemical, manual, or otherwise—without express written permission and consent from Cypress Technology.

© Copyright 2011 by Cypress Technology.

All Rights Reserved.

Version 1.1 August 2011

### TRADEMARK ACKNOWLEDGMENTS

All products or service names mentioned in this document may be trademarks of the companies with which they are associated.

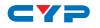

### **SAFETY PRECAUTIONS**

Please read all instructions before attempting to unpack, install or operate this equipment and before connecting the power supply.

Please keep the following in mind as you unpack and install this equipment:

- Always follow basic safety precautions to reduce the risk of fire, electrical shock and injury to persons.
- To prevent fire or shock hazard, do not expose the unit to rain, moisture or install this product near water.
- Never spill liquid of any kind on or into this product.
- Never push an object of any kind into this product through any openings or empty slots in the unit, as you may damage parts inside the unit.
- Do not attach the power supply cabling to building surfaces.
- Use only the supplied power supply unit (PSU). Do not use the PSU if it is damaged.
- Do not allow anything to rest on the power cabling or allow any weight to be placed upon it or any person walk on it.
- To protect the unit from overheating, do not block any vents or openings in the unit housing that provide ventilation and allow for sufficient space for air to circulate around the unit.

### **REVISION HISTORY**

| VERSION NO. | DATE (DD/MM/YY) | SUMMARY OF CHANGE   |
|-------------|-----------------|---------------------|
| RDV1        | 22/06/15        | Preliminary release |
| VRO         | 18/11/15        |                     |
|             |                 |                     |

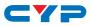

## CONTENTS

| 1. Introduction                     | 1  |
|-------------------------------------|----|
| 2. Applications                     | 1  |
| 3. Package Contents                 | 1  |
| 4. System Requirements              | 1  |
| 5. Features                         | 2  |
| 6. Operation Controls and Functions | 2  |
| 6.1 Front Panel                     | 2  |
| 6.2 Rear Panel                      | 3  |
| 6.3 Telnet Commands                 | 3  |
| 6.4 Software Application            | 5  |
| 6.5 Telnet Control                  | 6  |
| 6.6 WebGUI Control                  | 7  |
| 6.6.1 Macro Settings                | 8  |
| 6.6.2 Extension Macro               | 10 |
| 6.6.3 Command Settings              | 11 |
| 6.6.4 Schedule                      | 11 |
| 6.6.5 Network Settings              | 13 |
| 6.6.6 System Settings               | 13 |
| 6.6.7 Time Settings                 | 14 |
| 7. Connection Diagram               | 15 |
| 8. Specifications                   | 16 |
| 9. Acronyms                         | 16 |

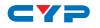

### **1. INTRODUCTION**

The Wall-Plate Control System box is a fantastic and useful design for system installer and smart home user. With 16 direct macro buttons and extra 16 macro in WebGUI control which allows up to 16 to be execute within one push and a total of 128 commands capacity inside this box that can bring out a set of scenes in a seconds. Soft and colorful LED design fitting all environment purpose and PoE (Power over Ethernet) function ease power supply issue without extra DC power burden. Further, relay outputs design and scheduling function control settings can trigger master switch or any main switch of the installation environment that brings the world of control to whole.

## 2. APPLICATIONS

- Smart Home Installation
- Control Center
- Functional Room
- Show Room
- Ballroom

### **3. PACKAGE CONTENTS**

- 1×Wall Plate Control System
- 1×USB Type A to Mini USB OTG Connector
- 1×3.5mm Terminal Block Pitch
- 1×5V/2.6A Power Adaptor
- 1×Button Stickers (28 pcs)
- 1×Operation Manual

### **4. SYSTEM REQUIREMENTS**

Active internet connection from Hub or Router and output to DC controllable device.

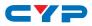

## **5. FEATURES**

- 16 macro buttons and extra 16 macro buttons in WebGUI with up to 128 commands to implant for control system
- Supports Relays to control on/off of other devices
- Supports Scheduling control system and settings
- Supports scheduling memory over power blackout up to 48hrs
- Supports KeyPad, Telnet and WebGUI controls
- Supports PoE function or DC power supply selection
- US 2 Gang wall plate design with adjustable LED dim light
- Multiple uses for home, hotel room central control or conference room and etc.

## 6. OPERATION CONTROLS AND FUNCTIONS

### 6.1 Front Panel

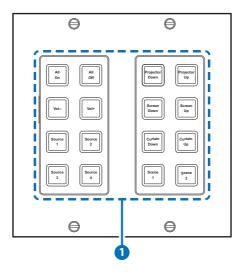

1 **1~16 Macro Buttons:** Each buttons has 2 colors of LEDs adjustable from dim 0~100% and can be insert up to 16 commands. Further detail settings, please refers to section 6.6 WebGUI control.

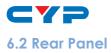

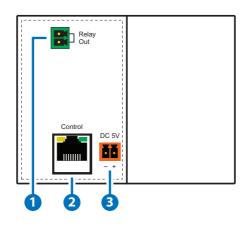

- **1 RELAY OUT:** Connect with device that supports DC 0~24V/5A power or signal that supports relay function.
- Control: Connect from PC/Laptop with active internet service or Telnet or WebGUI control with RJ-45 terminated cable. This slot supports PoE PD 48V function which means when the connected server/Hub support PSE 48v it can be powered without DC supply connection.
- **3 DC 5V:** Plug the 5V DC power adaptor included in the package and connect to AC wall outlet for power supply.

| COMMAND                      | DESCRIPTION                      | PARAMETER     |  |  |
|------------------------------|----------------------------------|---------------|--|--|
| IPCONFIG                     | Display the current IP configure | NONE          |  |  |
| SIPADDR XXX.<br>XXX.XXX.XXX  | Set Ethernet IP address          | XXX=0~255     |  |  |
| SNETMASK XXX.<br>XXX.XXX.XXX | Set Ethernet net mask            | XXX=0~255     |  |  |
| SGATEWAY XXX.<br>XXX.XXX.XXX | Set Ethernet gateway             | XXX=0~255     |  |  |
| SIPMODE N                    | Set Ethernet IP mode             | N=STATIC/DHCP |  |  |

### **6.3 Telnet Commands**

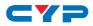

| COMMAND                               | DESCRIPTION                                    | PARAMETER                                      |  |  |
|---------------------------------------|------------------------------------------------|------------------------------------------------|--|--|
| VER                                   | Show unit firmware version                     | NONE                                           |  |  |
| FADEFAULT                             | All configure and macro set to factory default | NONE                                           |  |  |
| ETH_FADEFAULT                         | All Ethernet configure set to factory          | NONE                                           |  |  |
| REBOOT                                | System reboot                                  | NONE                                           |  |  |
| HELP / ?                              | Show command list                              | NONE                                           |  |  |
| HELP N                                | Show descript of command                       | N : COMMAND NAME                               |  |  |
| RELAY N N1                            | Relay control                                  | N(PORT)=1<br>N1=OPEN/CLOSE/TOGGLE              |  |  |
| LEDBLUE N N1                          | Led blue backlight control                     | N(LEN NO.)=1~16<br>N1=% (0-100)                |  |  |
| LEDRED N N1                           | Led red backlight control                      | N(LEN NO.)=1~16<br>N1=% (0-100)                |  |  |
| LEDBLUES N                            | All blue led backlight control                 | N=% (0-100)                                    |  |  |
| LEDREDS N                             | All red led backlight control                  | N=% (0-100)                                    |  |  |
| LEDSHOW N                             | Led dimming mode control                       | LEDSHOW N<br>N=ON/OFF/TOGGLE                   |  |  |
| BACKLIGHT N                           | All led backlight control                      | N=% (0-100)                                    |  |  |
| KEY_PRESS N<br>RELEASE<br>KEY PRESS N | Key press trigger type                         | KEY_PRESS N RELEASE<br>N=PORT NUMBER           |  |  |
| HOLD                                  |                                                | KEY_PRESS N HOLD<br>N=PORT NUMBER              |  |  |
| MACRO N                               | Macro setting                                  | MACRO RUN N N=MACRO<br>ID (1~32)<br>MACRO STOP |  |  |

**Note:** Any commands will not be executed unless followed by a carriage return. Commands are case-insensitive.

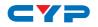

### **6.4 Software Application**

Please download the software from www.cypress.com.tw with file name CDPS V2.000 and save it in a directory where you may use it later.

Connect the Control System with PC/Laptop through the Ethernet port of an active network system and open the CDPS V2.000 application. Click on Find Devices on Network and a list of the devices connected to the Control System will show up.

**Note:** The default IP setting is 192.168.1.50 and set the Static IP or DHCP via IP mode of CDPS V2.000. Click 'Save' then 'Reboot' for loading the new IP address.

|   |              |             | Fir        | nd Devices or | Network | ] |  |
|---|--------------|-------------|------------|---------------|---------|---|--|
|   | Product Name | Description | IP Address | MAC Address   |         |   |  |
| U |              |             |            |               |         |   |  |

Then user may use the IP Address to find the control device through Telnet or WebGUI tools.

| F8:22:85:00:04:89 |
|-------------------|
| 192.168.5.241     |
| 255.255.255.0     |
| 192.168.1.254     |
| 0.0.0.0           |
| Static •          |
| 80                |
| 23                |
| SN:2236           |
| v1.03             |
| v1.00             |
|                   |

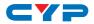

### 6.5 Telnet Control

Before attempting to use the Telnet control, please ensure that both the Matrix (via the 'LAN /CONTROL' port) and the PC/Laptop are connected to the same active networks.

To access the Telnet control in Windows 7, click on the 'Start' menu and type "cmd" in the Search field then press enter.

Under Windows XP go to the 'Start' menu and click on "Run", type "cmd" with then press enter.

Under Mac OS X, go to Go $\rightarrow$ Applications $\rightarrow$ Utilities $\rightarrow$ Terminal See below for reference.

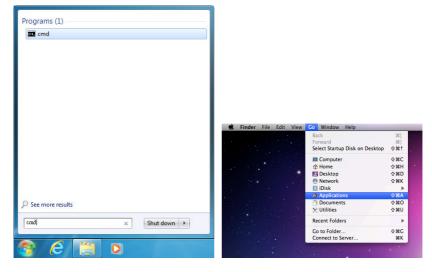

Once in the command line interface (CLI) type "telnet", then the IP address of the unit and "23", then hit enter.

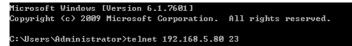

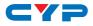

This will bring us into the unit which we wish to control. Type "help" to list the available commands.

| Welcome to TEI<br>>? | NET.                                                                    |
|----------------------|-------------------------------------------------------------------------|
| HELP                 | : SHOW DESCRIPT OF COMMAND                                              |
| 112.211              | USE <help n="COMMAND" n,="" name=""> TO SHOW DESCRIPT OF COMMAND</help> |
| ?                    | : SHOW DESCRIPT OF COMMAND                                              |
|                      | USE N, N=COMMAND NAME TO SHOW DESCRIPT OF COMMAND                       |
| I PCONFIG            | : DISPLAY THE CURRENT IPCONFIG                                          |
| SIPADDR              | : SET ETHERNET IP ADDRESS                                               |
| SNETMASK             | : SET ETHERNET NETMASK                                                  |
| SGATEWAY             | : SET ETHERNET GATEWAY                                                  |
| SIPMODE              | : SET ETHERNET IP MODE                                                  |
| VER                  | : SHOW UNIT FIRMWARE VERSION                                            |
| FADEFAULT            | : ALL CONFIGURE SET TO FACTORY DEFAULT                                  |
| ETH_FADEFAULT        | : ALL ETHERNET CONFIGURE SET TO FACTORY DEFAULT                         |
| REBOOT               | : SYSTEM REBOOT                                                         |
| RELAY                | : RELAY CONTROL                                                         |
| LEDBLUE              | : LED BLUE BACKLIGHT CONTROL                                            |
| LEDRED               | : LED RED BACKLIGHT CONTROL                                             |
| KEY_PRESS            | : KEY PRESS TRIGGER TYPE                                                |
| MACRO                | : MACRO SETTING                                                         |
| LEDBLUES             | : ALL BLUE LED BACKLIGHT CONTROL                                        |
| LEDREDS              | : ALL RED LED BACKLIGHT CONTROL                                         |
| BACKLIGHT            | : ALL LED BACKLIGHT CONTROL                                             |
| LEDSHOW              | : LED DIMMING MODE CONTROL                                              |
|                      |                                                                         |

**Note:** Commands will not be executed unless followed by a carriage return. Commands are case-sensitive. If the IP is changed then the IP Address required for Telnet access will also change accordingly.

### 6.6 WebGUI Control

On a PC/Laptop that is connected to an active network system, open a web browser and type device's IP address on the web address entry bar. A security page will appear to ask for User and Password, please key in "admin" for both to enter.

Note: The Default IP setting is on Static with address at 192.168.1.50.

The browser will display the device's Macro Setting, Extension Macro, Command Settings, Schedule, Network and System Settings pages for users to control.

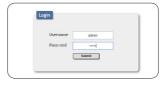

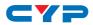

#### 6.6.1 Macro Settings

The Background Light Bar allows user with instant change on the LEDs lighting percertanage base on the original illuminate setting.

There are 6 Macro inserted as default setting for testing the Wall-Plate Control System's functionality. Click on Macro 1~6 to demonstrate the function of lighting LEDs.

- Macro 1: Light up the Red backlight LED with 100% brightness sequentially from 1~16 with every 500ms.
- Macro 2: Light up the Blue backlight LED with 100% brightness sequentially from 1~16 with every 500ms.
- Macro 3: Switch off all the red backlight LED with 0% brightness.
- Marco 4: Switch off all the blue backlight LED with 0% brightness.
- Marco 5: LED show mode toggle, switch on / off Demo Mode
- Macro 6: Light up the Blue backlight LED with 10% brightness, Switch off all the blue backlight LED with 0% brightness, switch Off & On Relay 1 with delay of 1000ms.

To disable default testing mode, click on Demo Mode/Marco 5 to switch on / off.

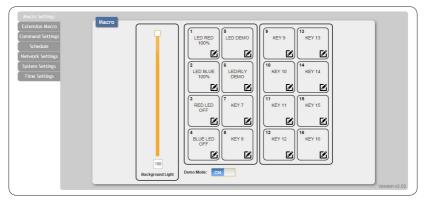

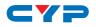

Click on the  $\square$  mark to edit command settings.  $\square \lor$  Up/down arrows are to move the command up or down and  $\blacksquare$  button is to delet the command.

|                  |                                | Macro 1 Edit           |             |         |         |           |   | -      |               |
|------------------|--------------------------------|------------------------|-------------|---------|---------|-----------|---|--------|---------------|
| Macro Settings   |                                | Macro 1 - LED RED 100% |             |         |         |           |   |        |               |
| Extension Macro  |                                | LED RED 100%           | 8           |         |         |           |   |        |               |
| command Settings |                                | D DEMC                 |             |         |         |           |   |        |               |
| Schedule         | 100%                           | Command Name           | Interface   | Param 1 | Param 2 | Delay(ms) |   |        |               |
| Network Settings |                                | LED RED 1 100%         | SysCMD      |         |         | 500       |   | $\sim$ | to te         |
| System Settings  |                                | LED RED 2 100%         | SysCMD      |         |         | 500       | ^ | ~      | bo b          |
| Time Settings    | LED BLUE L<br>100%             | ED/RLY<br>DEMO         | SysCMD      | 141     |         | 500       |   | ~      | to te         |
|                  |                                | LED RED 4 100%         | SysCMD      |         |         | 500       | ^ | ~      | bo b          |
|                  |                                | LED RED 5 100%         | SysCMD      | -       | •       | 500       |   | ~      | 10 U          |
|                  |                                | KEY 7 LED RED 6 100%   | SysCMD      | 140     |         | 500       | ^ | ~      | bo b          |
|                  |                                | LED RED 7 100%         | SysCMD      | 141     | •       | 500       |   | ~      | to t          |
|                  |                                | LED RED 8 100%         | SysCMD      | 1.0     | 1       | 500       | ^ | ~      | bo b          |
|                  |                                | KEY 8 LED RED 9 100%   | SysCMD      |         | · · ·   | 500       |   | ~      | b⊘ b          |
|                  |                                | LED RED 10 100%        | SysCMD      |         | 1.1     | 500       | ~ | . ~    | bo b          |
|                  |                                | LED RED 11 100%        | SysCMD      |         |         | 500       |   | ~      | bo b          |
|                  | Background Light Demo Mode: ON | LED RED 12 100%        | SysCMD      |         | 1.1     | 500       | ~ | . 🗸    | bo b          |
|                  |                                | LED RED 13 100%        | SysCMD      |         |         | 500       |   | ~      | b⊙ b          |
|                  |                                | LED RED 14 100%        | SysCMD      |         |         | 500       | ^ | · 🗸    | bg) bg        |
|                  |                                | LED RED 15 100%        | SysCMD      |         | ·       | 500       |   | ~      | bo b          |
|                  |                                | LED RED 16 100%        | SysCMD      |         |         | 500       | ^ |        | <b>b</b> @ b; |
|                  |                                | Add                    | Save Change |         |         |           |   |        |               |
|                  |                                |                        |             |         |         |           |   |        |               |

Click on Insert button/Add to insert commands. Command can be set to control the Wall-Plate Control Box/SysCMD, other devices connected within the same Telnet system/Internet area and Relay devices connected through the Relay outputs of Wall-Plate Control Box with delay time. It is suggested the delay time is >100ms once the setting is confirmed, double click on Save Change.

|                       |               |         |              |            | LED RED 1 100%                             | ALL LED BLUE 10% | NONE  | NONE | NONE                       | NONE  | NONE |
|-----------------------|---------------|---------|--------------|------------|--------------------------------------------|------------------|-------|------|----------------------------|-------|------|
| Acro 1 - LED RED 100% |               |         |              |            | 1 PR. RPR. 3. LINK                         | ALL LED BLUE OFF | NONE  | NONE | HONE                       | HONE  | NONE |
| ED RED 100%           | 3             |         |              |            | Command-(<br>LEDRED 1 100-404-404          | RELAY 1 CLOSE    | NONE  | HONE | HONE                       | HONE  | 1016 |
| acro Command          |               |         |              |            |                                            | RELAX 1 OPEN     | NONE  | HONE | HONE                       | HONE  | NONE |
| Command Name          | Interface     | Param 1 | Param 2 Dela | 1001       | LED RED 5 1005                             | NOK              | 34046 | NONE | HONE                       | HONE  | NONE |
|                       |               |         |              |            | LED RED 6 1005                             | NONE             | NONE  | HONE | HONE                       | NONE  | 340H |
| D RED 1 100%          | SysCMD        |         |              |            | LED MED 7 100%                             | NONE             | NONE  | HONE | Command #(4/br>hiONE4/bra1 | NONE  | NONE |
| D RED 2 100%          | SysCMD        |         | · ·          | 50 慶 A V 1 | LED RED 8 1005                             | HONE             | NONE  | NONE | NONE                       | HONE  | INDE |
|                       |               |         |              |            |                                            | 1016             | NONE  | NONE | HONE                       | HOHE  | NONE |
| ED RED 3 100%         | 9ysCMD        |         |              |            | LED BLUE 2 1005                            | 3404             | NONE  | HONE | HONE                       | HOHE  | 340H |
| ED RED 4 100%         | SysCMD        | 1       |              | 00 🎬 A V 🖁 | LED RULE 3 1005                            | 14046            | MONE  | NONE | HONE                       | NONE  | 3404 |
| ED RED 5 100%         | 0.000         | 1       | 1            |            |                                            | 34040            | 3404  | NONE | HONE.                      | HONE. | 3404 |
| M REV 9 1997          | SysCMD        |         | · · ·        |            | LED BLUE S SADS                            | 1010             | NONE  | NONE | HONE                       | NONE  | 1010 |
| D RED 6 100%          | CNORCE        |         |              | 00 🗮 🔨 🕻   | LED BLIE & HON                             | NONE             | NONE  | NONE | HONE                       | NONE  | 3408 |
| D RED 7 100%          | 9/sCMD        |         | 1.1.         |            |                                            | HONE             | 3404  | 340H | HONE                       | HONE  |      |
|                       | Syscau        |         | <u> </u>     |            | LED RUNE & SXOL                            | 1010             | NONE  | NONE | HONE                       | HONE  |      |
| O RED 8 100%          | 9ysCMD        |         |              | oo 🎬 🔨 🐧   | ALL LED HED OFF                            | NONE             | NONE  | HONE | HONE                       | NONE  |      |
| Ald                   | Save Change   |         |              |            | ALL LED BLUE OFF                           | NONE             | 3404  | NONE | HONE                       | 3404  |      |
|                       | - and the set |         |              |            | LED EFFECTS TOGGLE                         | HONE             | NONE  | HONE | HONE                       | HONE  |      |
|                       |               |         |              |            | Set Destination Delay(ms) Interface System | \$00<br>мD ▼     |       |      |                            | ×     |      |
|                       |               |         |              | 6          | ancel                                      |                  |       |      | Save Change Cance          | el    |      |

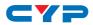

Command set to control the device within the same telnet system or internet area require to set its IP and Port number and it is strongly recommand to set the delay time>500ms in order to secure a successful command sending. Once the setting is done click on Save change.

| Set Destination |                                      |  |
|-----------------|--------------------------------------|--|
|                 | 100<br>BLHET V<br>192.168.1.50<br>23 |  |
|                 | Save Change Cancel                   |  |

Command set to control the Relay devices require to set the Port number. Click on Save Change to confirm the setting.

| Set Destination                                | ×                  |
|------------------------------------------------|--------------------|
| Delay(ms) 100<br>Interface Relay V<br>Port 1 V |                    |
|                                                | Save Change Cancel |

#### 6.6.2 Extension Macro

Click on Extension Macro to execute/edit more Macro action up to 16 more.

| (                |                                            |               |
|------------------|--------------------------------------------|---------------|
| Macro Settings   |                                            |               |
| Extension Macro  | Extension Macro                            |               |
| Command Settings |                                            |               |
| Schedule         | 17 29 29 KEY 27 KEY 27 KEY 25 KEY 29       |               |
| Network Settings |                                            |               |
| System Settings  |                                            |               |
| Time Settings    |                                            |               |
|                  | KEY 18 KEY 22 KEY 26 KEY 30                |               |
|                  |                                            |               |
|                  |                                            |               |
|                  | KEY 19 KEY 23 KEY 27 KEY 31                |               |
|                  |                                            |               |
|                  |                                            |               |
|                  | 20 24 28 32 KEY 24 28 KEY 28 KEY 28 KEY 32 |               |
|                  |                                            |               |
|                  | LELELE                                     |               |
|                  |                                            |               |
|                  |                                            | Version:v2.02 |
|                  |                                            |               |

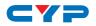

#### 6.6.3 Command Settings

Click on Command Settings to insert new commands or delete commands.

Command under 128 characters including space can be build up to 128 commands, command over 128 characters and under 512 characters including space can be build up to 32 command in addition with 96 commands of 128 characters under. Click on Save Change to save the command inserted.

| Extension Macro  | Command Name    | Command                  | Edit | Delete   |
|------------------|-----------------|--------------------------|------|----------|
| ommand Settings  | LED RED 1 100%  | LEDRED 1 100x0dx0a       | Edit | Remove   |
| Schedule         | LED RED 2 100%  | LEDRED 2 100w0dw0a       | Edit | Remove   |
| letwork Settings | LED RED 3 100%  | LEDRED 3 100w0dw0a       | Edit | Remove   |
| System Settings  | LED RED 4 100%  | LEDRED 4 100w0dw0a       | Edit | Remove   |
| Time Settings    | LED RED 5 100%  | LEC Command 1 Edit       | Edit | Remove   |
|                  | LED RED 6 100%  | LEC                      | Edit | Remove   |
|                  | LED RED 7 100%  | LED LED RED 1 1005       | Edit | Remove   |
|                  | LED RED 8 100%  | LED Command Data         | Edit | Remove   |
|                  | LED BLUE 1 100% | LED LEDRED 1 100 x0d/x0a | Edit | Remove   |
|                  | LED BLUE 2 100% | LEC                      | Edit | Remove   |
|                  | LED BLUE 3 100% | LEC                      | Edit | Remove   |
|                  | LED BLUE 4 100% | LED Save Change Cancel   | Edit | Remove   |
|                  | LED BLUE 5 100% | LEDBLUE 5 100w0dw0a      | Edit | Remove   |
|                  | LED BLUE 6 100% | LEDBLUE 6 100w0dw0a      | Edit | Remove   |
|                  | LED BLUE 7 100% | LEDBLUE 7 100%0d%0a      | Edit | Remove   |
|                  | LED BLUE 8 100% | LEDBLUE 8 100x0dx0a      | Edit | Remove - |

#### 6.6.4 Schedule

Click on Schedule to set the executing time schedule of the Macro(s).

**Note:** The scheduling system support up to 48hrs of memory under power blackout after that the system will reset the time automatically back to 2015/01/01 00:00:00.

| ension Macro  |        | le    |      |      |        |        |       |      |          |  |
|---------------|--------|-------|------|------|--------|--------|-------|------|----------|--|
| mand Settings | Repeat |       |      |      |        |        |       |      |          |  |
| Schedule      | Active | We    | ekly | Hour | Minute | Second | Macro | Edit | Delete   |  |
| work Settings |        |       |      | 00   | 00     | 00     |       | Edit | Remove   |  |
|               |        |       |      | 00   | 00     | 00     |       | Edit | Remove   |  |
| tem Settings  |        |       |      | 00   | 00     | 00     |       | Edit | Remove   |  |
| me Settings   |        |       |      | 00   | 00     | 00     |       | Edit | Remove   |  |
|               |        |       |      | 00   | 00     | 00     |       | Edit | Remove   |  |
|               |        |       |      | 00   | 00     | 00     |       | Edit | Remove - |  |
|               | Once   |       |      |      |        |        |       |      |          |  |
|               | Active | Month | Date | Hour | Minute | Second | Macro | Edit | Delete   |  |
|               |        | 00    | 00   | 00   | 00     | 00     |       | Edit | Remove   |  |
|               |        | 00    | 00   | 00   | 00     | 00     |       | Edit | Remove   |  |
|               |        | 00    | 00   | 00   | 00     | 00     |       | Edit | Remove   |  |
|               |        | 00    | 00   | 00   | 00     | 00     |       | Edit | Remove   |  |
|               |        | 00    | 00   | 00   | 00     | 00     |       | Edit | Remove   |  |
|               |        | 00    | 00   | 00   | 00     | 00     |       | Edit | Remove   |  |

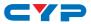

Click on Edit from Repeat column to set the macro command(s) to be activated repeatedly on a set time.

| Schedule - Once 1 Edit                                             | O June 2015 O                                                                                                    |                                              |
|--------------------------------------------------------------------|----------------------------------------------------------------------------------------------------|----------------------------------------------|
| Active ACTIVE Date & Time 00-00 00:00:00 MacroExtension Macro NONE | Su Mo         Tu We         Th         Fr         Sa           7         8         9         10         11         12         1           14         15         10         17         18         10         12         1           14         15         10         17         18         10         2         2         2         2         2         2         2         2         2         2         2         2         2         2         2         2         2         2         2         2         2         2         2         2         2         2         2         2         2         2         2         2         2         2         2         2         2         2         2         2         2         2         2         2         2         2         2         2         2         2         2         2         2         2         2         2         2         2         2         2         2         2         2         2         2         2         2         2         2         2         2         2         2         2         2         2         2 | Save Change Cancel                           |
| Macro/Extension Macro Select<br>Macro                              |                                                                                                    |                                              |
| Macro 1 - LED RED 100%                                             | Macro 2 - LED BLUE 100%                                                                                                    | Macro 3 - RED LED OFF                        |
| Macro 4 - BLUE LED OFF                                             | Macro 5 - LED DEMO                                                                                                    | Macro 6 - LED/RLY DEMO                       |
| Macro 7 - KEY 7                                                    | Macro 8 - KEY 8                                                                                                    | Macro 9 - REDS-BLUE-RED1-OFF                 |
| Macro 10 - RELAY POP 4 TIME                                        | Macro 11 - BLUE 0-100 - RED 0-100                                                                                                    | Macro 12 - all blue 100% on                  |
| Macro 13 - all blue off                                            | Macro 14 - all red 100% on                                                                                                    | Macro 15 - all red off                       |
| Macro 16 - all blue 14% on/off<br>Extension Macro                  |                                                                                                    |                                              |
| Extension Macro 17 -                                               | Extension Macro 18 -                                                                                                    | Extension Macro 19 -                         |
| Extension Macro 20 -                                               | Extension Macro 21 -                                                                                                    | Extension Macro 22 -                         |
|                                                                    | Extension Macro 24 -                                                                                                    | Extension Macro 25 -                         |
| Extension Macro 23 -                                               |                                                                                                    |                                              |
| Extension Macro 23 -<br>Extension Macro 26 -                       | Extension Macro 27 -                                                                                                    | Extension Macro 28 -                         |
|                                                                    | Extension Macro 27 ·<br>Extension Macro 30 ·                                                                                                    | Extension Macro 28 -<br>Extension Macro 31 - |

Click on Edit from Once column to set the macro command(s) to be activated on a set time only.

| Active     Oecces Tave       Macro TVTE     The 0000000       Weekly     The Multer       Mon T Te     Word       Mon T Te     Word       Mon T Te     Word       Morro T Te     Second       INORE     Second       Morro Extension Macro     Tow       Morro T LED RED     Tow       Macro A - RED LED OFF     Macro 2 - LED RUE 100%       Macro A - REU E DOFF     Macro 3 - RED LED OFF       Macro A - REU C DOFF     Macro 8 - KEY 8                       |
|----------------------------------------------------------------------------------------------------|
| Macro 1 - LDD RED 100%         Macro 2 - LDD ELUE 100%         Macro 1 - RDD LED 0FF         Macro 2 - LDD ELUE 100%         Macro 6 - LED/RLY DEMO           Macro 7 - REY 7         Macro 8 - VEY 8         Extension Macro 0 - KEY 9         Extension Macro 10 - KEY 10         Extension Macro 11 - KEY 11           Extension Macro 9 - KEY 9         Extension Macro 10 - KEY 13         Extension Macro 14 - KEY 14                                       |
| Macro 4 - BLUE LED OFF         Macro 5 - LED DEMO         Macro 6 - LED/RLV DEMO           Macro 7 - KEY 7         Macro 8 - KEY 8            Extension Macro 9         Extension Macro 10 - KEY 10         Extension Macro 11 - KEY 11           Extension Macro 9 - KEY 9         Extension Macro 10 - KEY 10         Extension Macro 11 - KEY 11           Extension Macro 12 - KEY 12         Extension Macro 13 - KEY 13         Extension Macro 14 - KEY 14 |
| Macro 7 - KEY 7         Macro 8 - KEY 8           Extension Macro         Extension Macro 9 - KEY 9           Extension Macro 9 - KEY 9         Extension Macro 10 - KEY 10           Extension Macro 12 - KEY 12         Extension Macro 13 - KEY 13                                                                                                    |
| Extension Macro Extension Macro 9 - KEY 9 Extension Macro 10 - KEY 10 Extension Macro 11 - KEY 11 Extension Macro 12 - KEY 12 Extension Macro 13 - KEY 13 Extension Macro 14 - KEY 14                                                                                                    |
| Extension Macro 9 - KEY 9         Extension Macro 10 - KEY 10         Extension Macro 11 - KEY 11           Extension Macro 12 - KEY 12         Extension Macro 13 - KEY 13         Extension Macro 14 - KEY 14                                                                                                    |
| Extension Macro 12 - KEY 12 Extension Macro 13 - KEY 13 Extension Macro 14 - KEY 14                                                                                                    |
|                                                                                                    |
| Extension Macro 15 - KEY 15 Extension Macro 16 - KEY 16                                                                                                    |
|                                                                                                    |

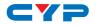

#### 6.6.5 Network Settings

Click on Network Settings to reset the IP, Netmask or Gateway address.

| Macro Settings   |                                         |              |
|------------------|-----------------------------------------|--------------|
| Extension Macro  | Network                                 |              |
| Command Settings | Network Settings                        |              |
| Schedule         | IP Mode: STATIC IP                      |              |
| Network Settings | IP Mode: STATIC IP<br>IP: 192.188.5.241 |              |
| System Settings  | Netmask: 255.255.50                     |              |
| Time Settings    | Gateway: [192.168.1254                  |              |
|                  | Save NetWork Reset                      |              |
|                  | Sare Helwork Reser                      |              |
|                  |                                         |              |
|                  |                                         |              |
|                  |                                         |              |
|                  |                                         |              |
|                  |                                         |              |
|                  |                                         |              |
|                  |                                         |              |
|                  |                                         |              |
|                  |                                         | ersion:v2.02 |
|                  |                                         | 13011.42.02  |

#### 6.6.6 System Settings

Click on System Settings to reset the WebGUI login password and timeout setting and save or download the Macro settings.

Reset to Default allows IP and login ID & password to be reset back to factory default.

System time setting is also done on this page. Simply click on the white column and a calendar will appear for your selection.

| (                                                                                                    |                                                                                                    |               |   |
|----------------------------------------------------------------------------------------------------|----------------------------------------------------------------------------------------------------|---------------|---|
| Macro Settings<br>Extension Macro<br>Command Settings<br>Schedule<br>Network Settings<br>System Settings<br>Time Settings | System         Web User Setting         Username         Old Password         New Password         Confirm Password         Web Login Timeout(Minute)         5 min         Download Current Configuration         Dewended Current Configuration         Staffier #dafier/Heat         Restore Configuration         Staffier #dafier/Heat         Restore Default         MLR.reset         Reboot the Unit |               |   |
|                                                                                                    |                                                                                                    | version v2.02 | , |

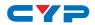

#### 6.6.7 Time Settings

Click on 'Time Settings' to set the system time and to enable/ disable Daylight Saving Time(DST) function. Simply click on the white column and a calendar will appear for your selection with current timing setting. Another simple few clicks to enable/disable DST with its start and end.

|                  | September 2015                                             |
|------------------|------------------------------------------------------------|
| Macro Settings   | Su Mo Tu We Th Fr Sa                                       |
| Extension Macro  | Time 1 2 3 4 5                                             |
| Command Settings | System Time: 13 14 15 16 17 18 19                          |
|                  | 2015-01-01-Thu 16:17:05 20 21 22 23 24 25 26 27 28 29 30   |
| Schedule         | Time 00:00:00                                              |
| Network Settings | Hour - +                                                   |
| System Settings  | Daylight Saving Time                                       |
| Time Settings    | Use Daylight Saving Second                                 |
|                  | ENABLE Done                                                |
|                  | Start                                                      |
|                  | Month: Jan V Day: Thu V Hour: 0 AM V Day of Month: First V |
|                  | End                                                        |
|                  |                                                            |
|                  | Month: Jan v Day: Thu v Hour: 1 AM v Day of Month: First v |
|                  | Save                                                       |
|                  |                                                            |
|                  |                                                            |
|                  |                                                            |
|                  |                                                            |
|                  |                                                            |
|                  |                                                            |
|                  | Version:v2.02                                              |

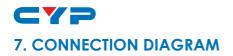

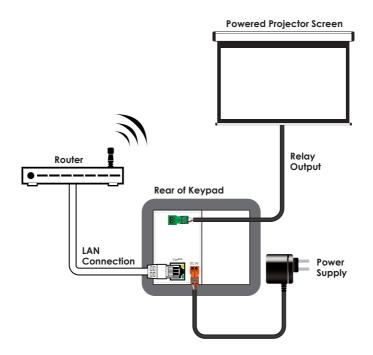

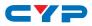

## 8. SPECIFICATIONS

| Input Ports              | 16×Buttons                                                                                           |
|--------------------------|----------------------------------------------------------------------------------------------------|
| Output Ports             | 1×Relay (Terminal Block), 1×IP Control (RJ-<br>45)                                                   |
| Power Supply             | 5V/2.6A DC (US/EU standards, CE/FCC/UL certified)                                                    |
| ESD Protection           | Human body model:<br>±8 kV (air-gap discharge)<br>±4 kV (contact discharge)                          |
| Dimensions               | 92mm (W)×35.5mm (D)×103.5mm (H)/<br>Jack Excluded<br>92mm (W)×38mm (D)×103.5mm (H)/<br>Jack Included |
| Weight                   | 238 g                                                                                                |
| Chassis Material         | Metal                                                                                                |
| Color                    | White                                                                                                |
| Operating Temperature    | 0°C~40°C/32°F~104°F                                                                                  |
| Storage Temperature      | -20°C~60°C/-4°F~140°F                                                                                |
| <b>Relative Humidity</b> | 20~90% RH (non-condensing)                                                                           |
| Power Consumption        | 6.1 W                                                                                                |

## 9. ACRONYMS

| ACRONYM | COMPLETE TERM            |
|---------|--------------------------|
| СП      | Command Line Interface   |
| GUI     | Graphical User Interface |
| IP      | Internet Protocol        |
| LAN     | Local Area Network       |
| PoC     | Power over Cable         |

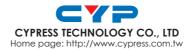

MPM-K1UD